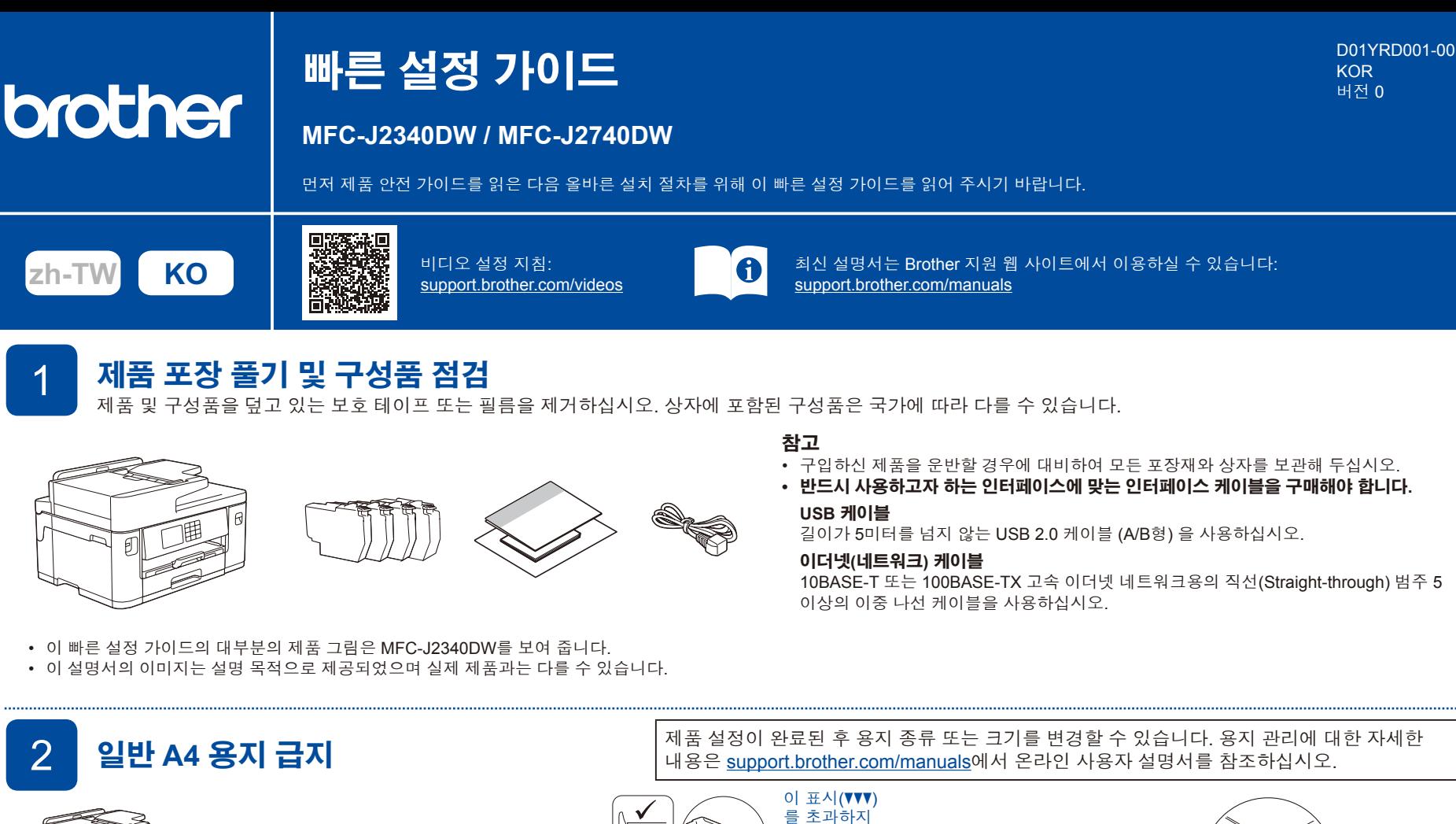

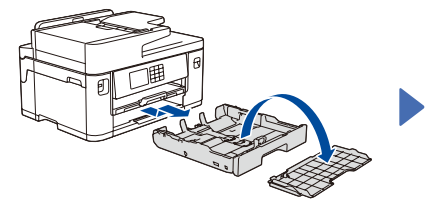

화살표와 같이 용지함을 당겨 제품에서 완전히 꺼냅니다. 용지함

공기를 불어 넣어 용지를 잘 펼칩니다.

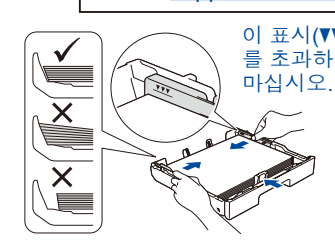

용지함에 용지를 급지하고 용지 가이드를 조정합니다.

제자리에서 찰칵 소리가 날 꺼냅니다.

용지함 상단 커버를 장착한 다음 용지함을 천천히 제품 안으로 완전히 밀어 넣습니다.

때까지 용지 지지대를 당겨

#### 3 **전원 코드 연결**

상단 커버를 제거합니다.

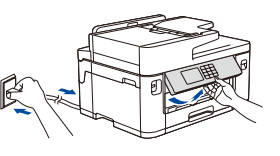

#### **참고** 제어판 각도를 조절하여 LCD를 보다 쉽게 읽을 수 있습니다.

### 4 **국가 또는 언어 선택**

제품을 켠 후 국가 또는 언어를 설정해야 할 수 있습니다(제품에 따라 다름). 필요한 경우 LCD 지침을 따르십시오.

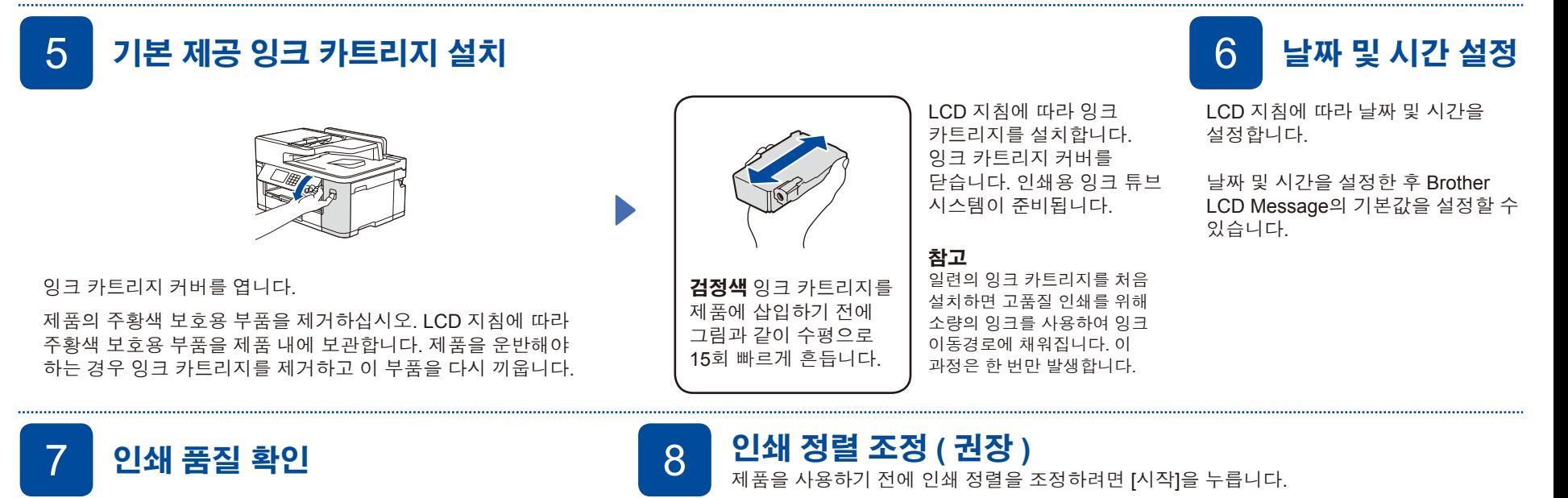

**REEFER ...** 

a dia e<u>pece</u>ra dia

i.<br>Ngj

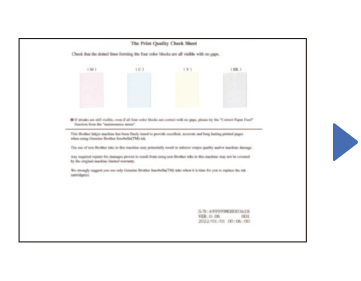

LCD 지침에 따른 다음 [시작] 을 누르십시오. 인쇄 품질 점검 시트가 인쇄됩니다.

LCD 지침을 따라서 시트의 색상 블럭 네 개의 품질을 확인한 다음, 필요한 경우 청소 프로세스를 시작하십시오.

**확인 불량**

LCD 지침에 따라 조정 시트를 인쇄하십시오. 시트의 오른쪽 상단에 검은색 동그라미 표시가 있습니다.

 $1 - 1 - 1 - 1$ 

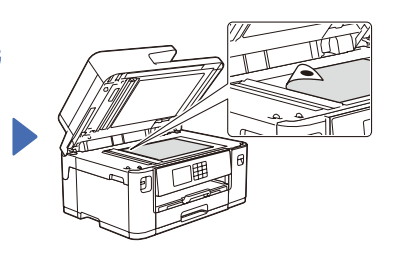

인쇄면이 아래로 향하도록 하여 조정 시트를 스캐너 유리 위에 놓습니다. 검은색 동그라미 표시가 스캐너 유리 왼쪽 상단 구석에 있는지 확인합니다.

LCD 지침에 따라 정렬 조정을 완료합니다.

종료되면 스캐너 유리에서 조정 시트를 제거하십시오.

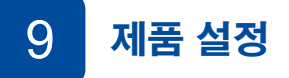

LCD 지침에 따라 제품 설정을 구성합니다.

- 용지함 설정을 구성하고 용지 방향 정보를 확인합니다(일부 모델은 사용 불가).
- 소프트웨어 설치 정보를 확인합니다.

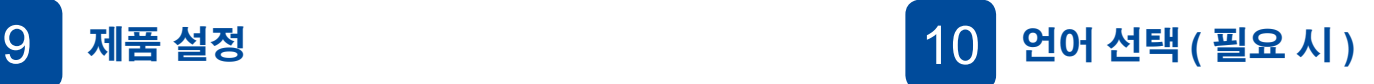

- 1. [설정] > [모든 설정] > [초기 설정] > [사용 언어]를 누릅니다. 2. 사용하는 언어를 누릅니다.
- 3.  $\left| \cdot \right|$ 를 누릅니다.

#### 11 **전화선 코드 연결**

구입하신 제품을 팩스로 사용하지 않을 경우 **12**으로 이동하십시오. 팩스 기능 사용에 대한 추가 정보는 온라인 사용자 설명서를 확인하십시오.

**화면 지침 및 프롬프트를 따르십시오.**

유선 네트워크 연결 및 USB 연결의 경우 제품 안쪽에 보이는 올바른 포트(사용하는 케이블 기준)를 찾습니다.

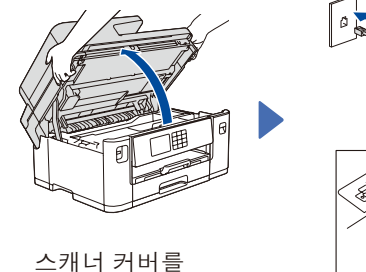

들어올립니다.

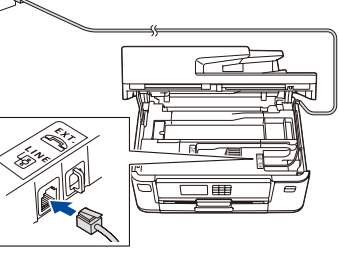

전화선 코드를 연결합니다. **LINE**으로 표시된 소켓을 사용하고 코드를 제품 뒷면으로 빼냅니다.

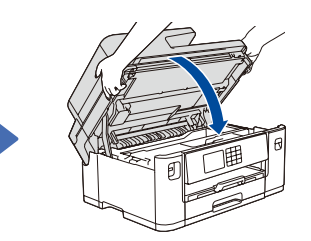

스캐너 커버를 닫습니다.

**설정 완료**

최신 펌웨어를 확인하려면 [support.brother.com/up7](https://support.brother.com/up7)

본 제품의 설정을 관리하는 데 필요한 기본 암호는 제품 뒷면에 있으며 "**Pwd**"로 표시되어 있습니다. 무단 액세스로부터 제품을 보호하기 위해 즉시 기본 암호를

이제 제품을 사용해서 인쇄 및 스캔을 할 수

**네트워크 보안에 대한 중요 알림:**

있습니다.

을 방문하십시오.

변경하는 것이 좋습니다.

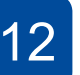

#### 12 **제품에 컴퓨터 또는 모바일 장치 연결**

이 단계를 따라서 제품에서 사용할 수 있는 연결 종류 중 하나를 사용해서 설정을 완료합니다.

**참고**

Brother 소프트웨어를 다운로드 및 설치하려면 [setup.brother.com](https://setup.brother.com/)을 방문하십시오.

# **[setup.brother.com](https://setup.brother.com/)** J

**참고**

Windows의 경우에만, CD 설치도 가능합니다(일부 국가의 경우).

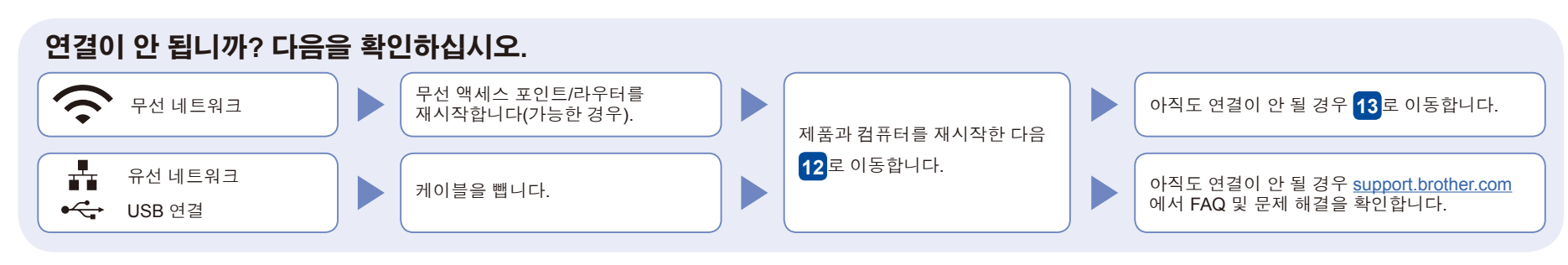

## 13 **수동 무선 설정**

성공적으로 무선 연결이 되지 않을 경우, 수동 연결을 설정해보십시오.

무선 액세스 포인트/라우터의 SSID(네트워크 이름) 및 네트워크 키(암호)를 찾아서 아래 표에 적어 놓습니다.

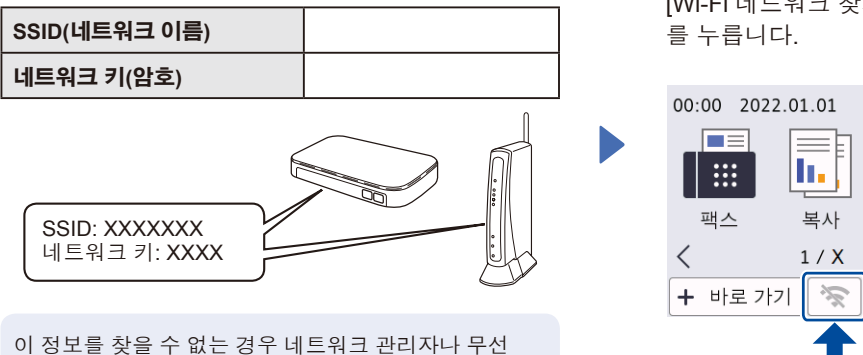

액세스 포인트/라우터 제조업체에 문의하십시오.

제품으로 이동하고  $\sqrt{\frac{2}{3}}$  > [Wi-Fi 네트워크 찾기] > [예]

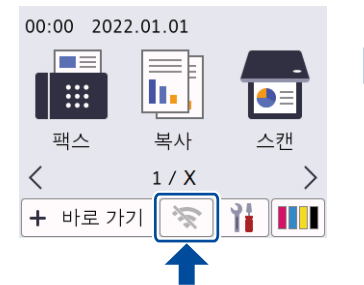

액세스 포인트/라우터의 SSID (네트워크 이름)를 선택하고 네트워크 키(암호)를 입력합니다. 무선 설정에 성공하면 LCD에 [연결됨]이 표시됩니다.

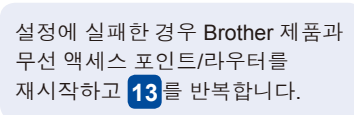

**12**로 이동하여 소프트웨어를 설치합니다.